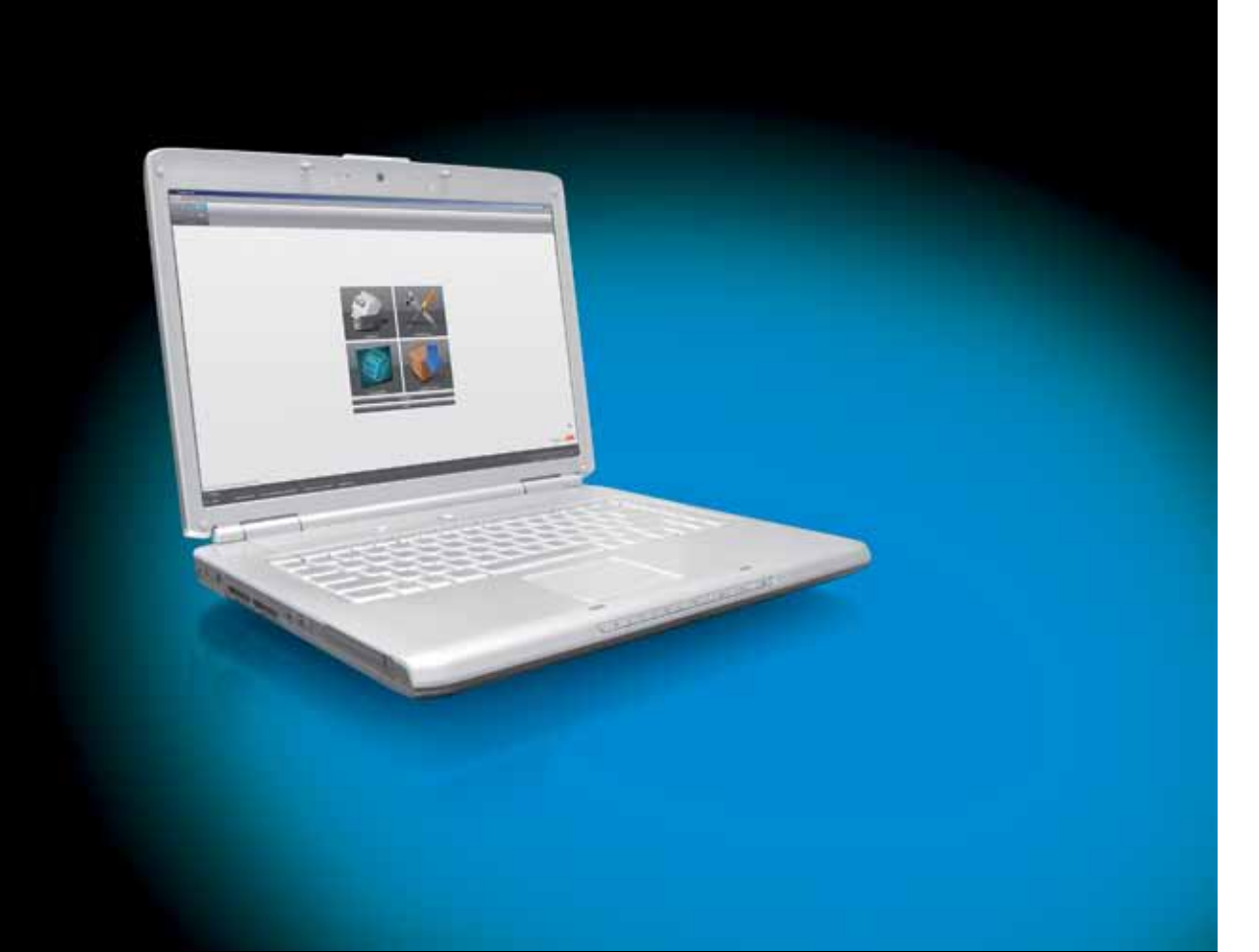

# ABB i-bus® KNX i-bus® Tool Produktinformation

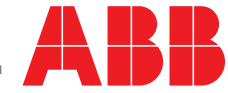

Power and productivity

### i-bus® Tool Ein professionelles Servicetool für Systemintegratoren

Mit dem i-bus® Tool stellt ABB ein völlig neuartiges Softwarekonzept zur Verfügung. Es unterstützt Systemintegratoren bei Inbetriebnahme und Service. Das i-bus® Tool greift über eine Standard KNX Schnittstelle (RS232, USB, IP) mit Hilfe der physikalischen Adresse auf jeweils ein ABB i-bus® KNX Gerät zu. Für das verbundene Gerät kann der Integrator dann gezielt Funktionen auslösen, Werte auslesen, Zustände simulieren sowie Einstellungen vornehmen. Interne Informationen und Zustände der Gerätehardware und Softwareapplikation, die bisher für den Integrator nicht oder nur umständlich zugänglich waren, werden nun auf einfache Weise transparent zur Verfügung gestellt, können gezielt abgerufen und zum Teil beeinflusst werden. Beispielsweise werden die Informationen aus Statusbytes als Klartextanzeige dargestellt. Ein wichtiger Grundsatz dabei ist, dass durch das i-bus® Tool keine Abweichungen zum ETS Projekt entstehen können.

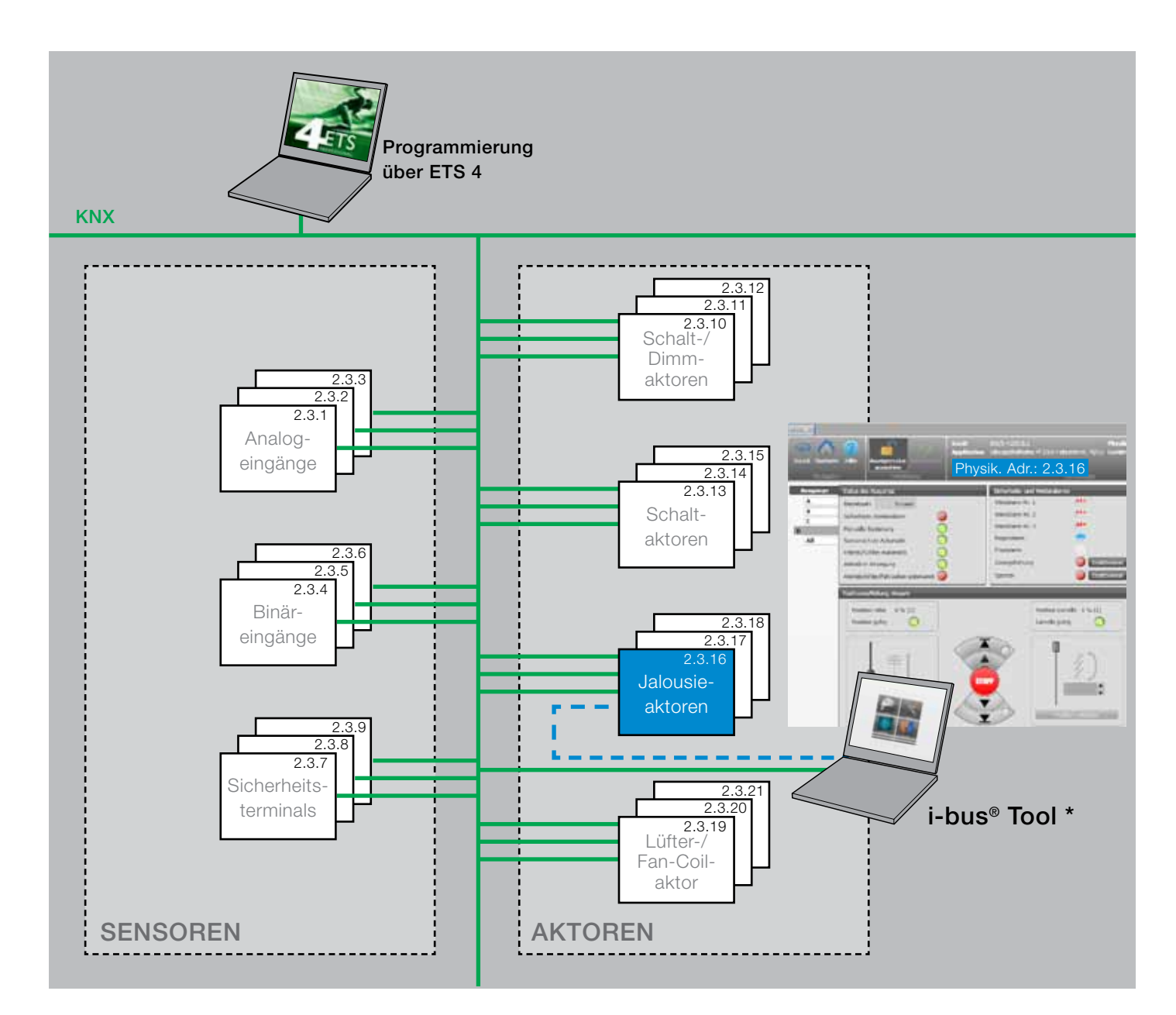

\* Das i-bus® Tool kann gemeinsam mit der ETS auf dem selben Rechner oder auf einem separaten Rechner verwendet werden.

### i-bus® Tool Diagnose- und Inbetriebnahmeunterstützung für den Profi

Für jedes unterstützte Gerät stellt ABB eine eigene Benutzeroberfläche innerhalb des i-bus® Tools, ein sogenanntes Plug-In, zur Verfügung. Über dieses Plug-In lassen sich die gerätespezifischen Informationen anzeigen und die gewünschten Einstellungen vornehmen.

Das i-bus® Tool wird kontinuierlich um neue Funktionen und unterstützte Geräte erweitert. Die Erweiterungen werden automatisch per Onlineupdate zur Verfügung gestellt und auf Wunsch installiert.

#### Anmerkung: Die Liste der aktuell unterstützten Geräte wird im Tool angezeigt unter -> Verbinden -> unterstützte Geräte

Das i-bus® Tool ist optional, d.h. die ABB i-bus® KNX Geräte können weiterhin allein mit der ETS in Betrieb genommen werden.

#### Das i-bus® Tool ist kostenlos und kann über *http://www.abb.com/knx* heruntergeladen werden.

Sofern bereits eine KNX Schnittstelle parametriert ist, kann diese direkt unter dem Punkt *Verbinden* ausgewählt werden. Bei Verbindungsproblemen kann ein Neustart von ETS und i-bus® Tool hilfreich sein.

#### Bitte beachten Sie folgende Hinweise:

- − Vor dem Einsatz des i-bus® Tools sollten dem Anwender Detailkenntnisse zu der betrachteten Anlage sowie zu der Funktionsweise und Programmierung der verbundenen ABB i-bus® KNX Geräte vorliegen.
- − Wird auf eine in Betrieb befindliche Anlage zugegriffen, sind Änderungen mit entsprechender Sorgfalt vorzunehmen, da sich diese direkt auf die Anlage auswirken.
- − Von einer ständigen Aktualisierung der Gerätedaten am KNX wird abgeraten. Die ständige Aktualisierung hat eine erhöhte KNX-Last zur Folge. Dies kann zu Beeinträchtigungen der Betriebsgeschwindigkeit im KNX Netzwerk führen. Alternativ kann auf manuelle Aktualisierung umgestellt werden.
- − Das Tool "erkennt" in den meisten Fällen, ob bestimmte Gerätefunktionen freigegeben sind. Ist eine Funktion in der ETS nicht freigegeben, wird das entsprechende Fenster im i-bus® Tool deaktiviert. Bei einigen Funktionen kann dies aber nicht erkannt werden. Kann eine bestimmte Funktion über das Tool nicht ausgeführt werden, muss der Anwender prüfen, ob diese Funktion in der ETS freigegeben ist oder anderweitig blockiert wird.

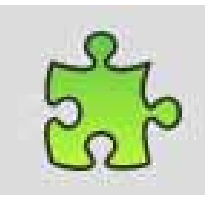

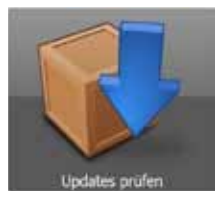

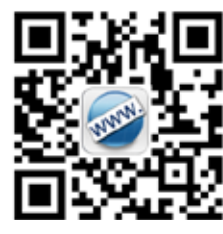

- − Das i-bus® Tool kann ohne Administratorrechte ausgeführt werden und benötigt keine Installation. Ausnahme: Wird das Tool von einem Netzlaufwerk gestartet, benötigt der Anwender vollständige Zugriffsrechte für das Netzlaufwerk (Lese- und Schreibzugriff).
- − Das Tool verbindet sich über den Falcon-Treiber mit dem KNX Gerät. Wird die Schnittstelle bereits von einem anderen Tool verwendet (z.B. von der ETS), kann keine Verbindung hergestellt werden. Die bestehende Verbindung muss dann beendet werden oder eine zweite Verbindung muss verwendet werden.

### i-bus® Tool Menü und Bedienung der Startseite

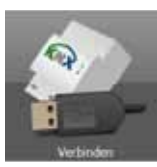

Unter *Verbinden* kann eine Verbindung zu einem ABB i-bus® KNX Gerät hergestellt werden. Dazu muss die physikalische Adresse des Geräts bekannt oder die Programmiertaste gedrückt sein. In diesem Untermenü findet sich auch eine Liste mit allen Geräten und Applikationsversionen, die aktuell unterstützt werden.

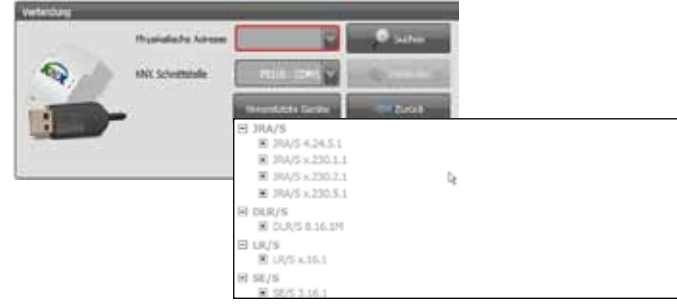

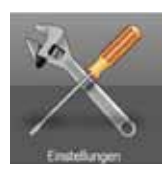

Unter *Einstellungen* können allgemeine Einstellungen vorgenommen werden (Sprache, Aktualisierung der Anzeige, Telegrammrate). Der Pfad für den Updateserver sollte nicht geändert werden, da ansonsten die aktuellen Updates nicht mehr automatisch funktionieren.

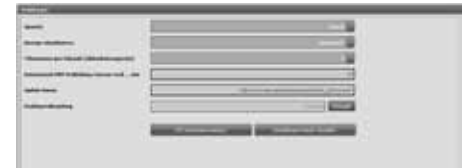

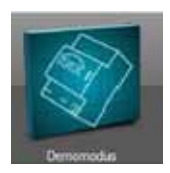

Der *Demomodus* kann verwendet werden, um die Funktion der einzelnen Plug-Ins ohne angeschlossenes Gerät anzuzeigen. Es besteht keine Online-Verbindung zur KNX-Anlage.

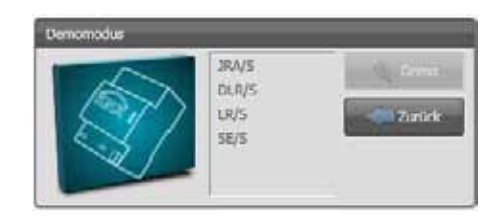

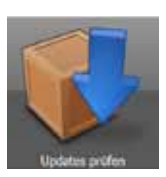

Über die Schaltfläche *Update prüfen* bzw. *Update verfügbar* werden alle geladenen Plug-Ins angezeigt. Sind Updates verfügbar, können Sie hier geladen werden.

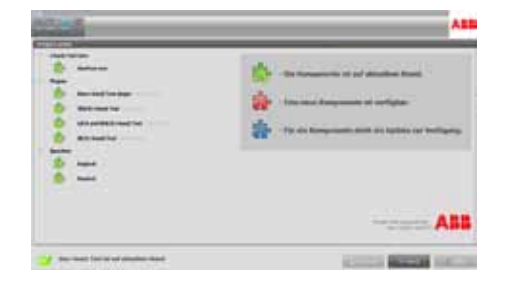

#### Systemvoraussetzungen:

.NET Framework 4.0, Falcon ab 1.8, Windows ab XP (32, 64Bit)

### i-bus® Tool Allgemeine Funktionen (gültig für alle Plug-In's)

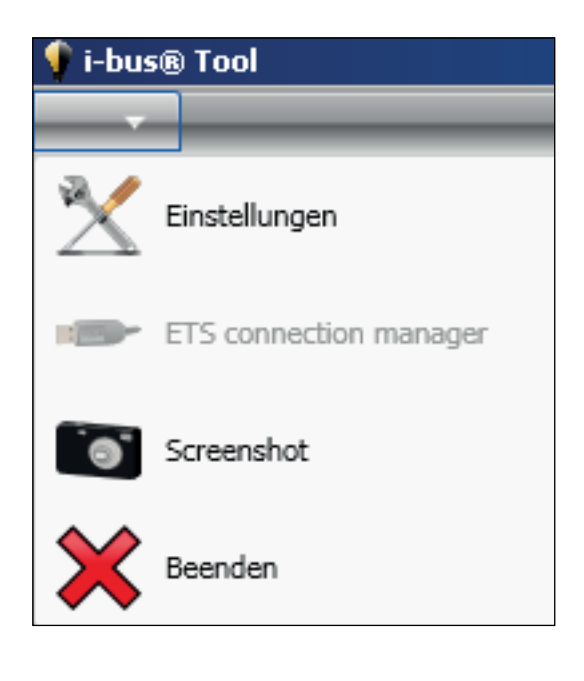

#### Navigationsleiste:

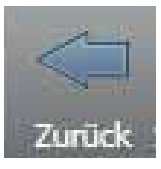

*– Zurück* Das letzte Fenster wird wieder aufgerufen

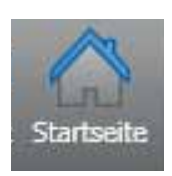

*– Startseite* Hier gelangt man direkt zurück auf die Startseite.

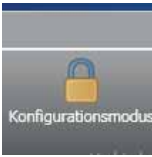

#### *– Konfigurationsmodus*

Wird eine Verbindung zu einem Gerät hergestellt, dann ist zunächst der Anzeigemodus aktiv. Sollen Befehle an das Gerät gesendet werden, dann muss über die Schalt-

fläche Konfigurationsmodus auswählen zum Konfigurationsmodus gewechselt werden. Über diesen Menüpunkt wird die Onlineverbindung zu dem gewünschten Gerät aktiviert und deaktiviert.

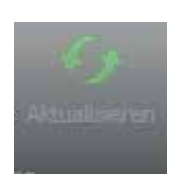

#### *– Aktualisieren*

Wenn bei den Einstellungen als Aktualisierungsmodus "manuell" eingestellt wurde, kann hier der aktuelle Zustand des Gerätes ausgelesen werden.

Über den Pfeil in der linken oberen Fensterecke lässt sich ein Menü öffnen mit folgenden Menüpunkten:

#### *– Einstellungen*

Wie über den Button auf der Startseite lassen sich hier einige Systemeinstellungen durchführen.

#### *– ETS connection manager*

Über den ETS connection manager wird der Buszugriff eingestellt.

#### *– Screenshot*

Mit Hilfe dieses Menüpunktes lässt sich das aktuelle Fenster "fotografieren". Die erzeugte Bilddatei kann beispielsweise für Supportnachfragen genutzt werden.

*– Beenden* Die Anwendung wird beendet.

#### Hilfemenü:

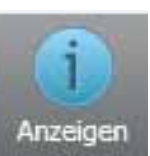

### *– Anzeigen*

Mit diesem Menüpunkt kann am rechten Bildschirmrand eine Kontexthilfe ein- und ausgeblendet werden.

#### Gerätedaten:

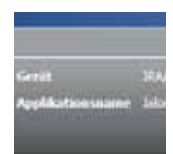

Neben den allgemeinen Einstellungen werden die Daten des verbundenen Gerätes angezeigt: Gerätetyp, Applikationsname, Physikalische Adresse.

### $+ 100$  %

Mit dem Schieberegler in der unteren Statusleiste kann die Bildgröße angepasst werden.

### i-bus® Tool Geräteinformationen anzeigen und auswerten

Mit Hilfe des Plug-In für die ABB i-bus® KNX Jalousie-/ Rollladenaktoren JRA/S sind z.B. folgende Funktionen möglich:

- − Automatiksteuerung anzeigen und einstellen
- − Anzeige von Statuswerten
- − Speichern von Szenen
- − Fahren von Jalousien und Ermittlung von Fahrzeiten
- − Simulieren von Alarmen und Zwangsführung
- − Diagnosefunktionen

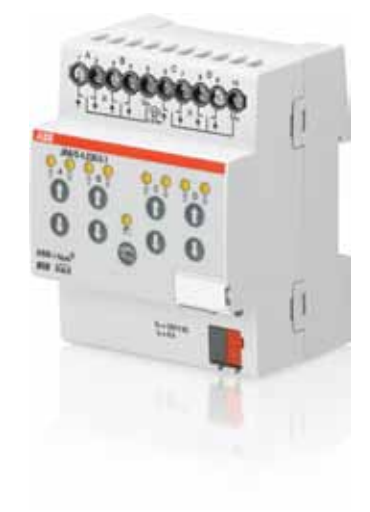

i-bus® Tool – Plug-In für Jalousie-/Rollladenaktoren JRA/S

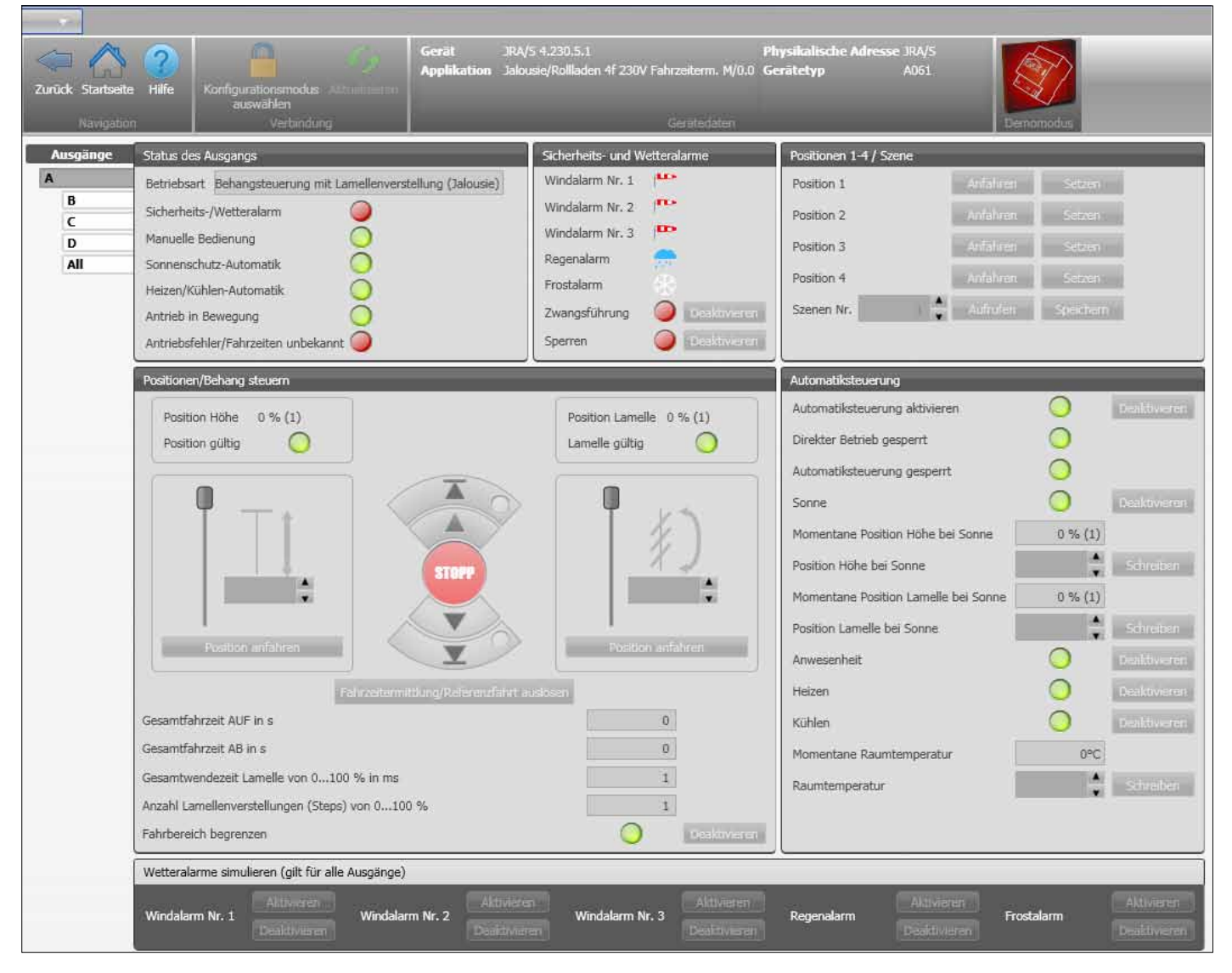

### i-bus® Tool Geräteinformationen anzeigen und auswerten

#### Mit Hilfe des Plug-In für den ABB i-bus® KNX Lichtregler LR/S sind z.B. folgende Funktionen möglich:

- − Lichtregelung aktivieren/deaktivieren
- − Helligkeitswert anzeigen
- − Dimmwert einstellen

п

- − Abgleich für Lichtregelung (Freigabe, Kunstlichtabgleich, Tageslichtabgleich)
- − Parameter für Lichtregelung anzeigen und einstellen

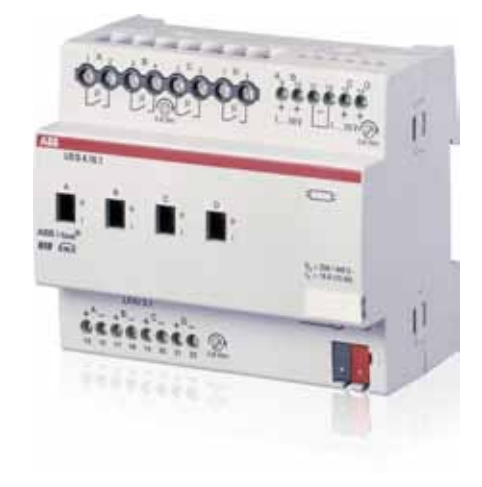

i-bus® Tool – Plug-In für Lichtregler LR/S

| <b>Barbara</b>    |                                                         |                                                                          |                            |                |                |
|-------------------|---------------------------------------------------------|--------------------------------------------------------------------------|----------------------------|----------------|----------------|
| Zurück Startseite | Hilfe<br>Konfigurationsmodus Aktualisieren<br>auswählen | Gerät<br>LR/S 4.16.1<br>Applikation Regeln Dimmen 4f 1-10V/0.0 Gerätetyp | Physikalische Adresse LR/S | A050           |                |
| Navigation        | Verbindung                                              |                                                                          | Gerätedaten                |                | Demomodus      |
| Ausgänge          | Zusatzfunktion                                          | Schalten                                                                 |                            |                |                |
| $\overline{A}$    | Lichtregelung<br>Funktion                               | Status                                                                   | Einschalten                |                |                |
| В<br>C            | Aktivieren<br><b>Status</b>                             |                                                                          |                            |                |                |
| D<br>All          | Helligkeitswert                                         | Abgleich für Lichtregelung                                               |                            |                |                |
|                   | Aktueller Wert<br>$\mathbf{0}$                          | 1. Freigabe                                                              | Freigabe                   |                |                |
|                   |                                                         | 2. Kunstlichtabgleich                                                    | Abgleich starten           |                |                |
|                   |                                                         | 3. Tageslichtabgleich                                                    | Abgleich starten           |                |                |
|                   |                                                         | Lichtregler Parameter                                                    |                            |                |                |
|                   | Schreiben                                               | Sollwert                                                                 | $\circ$                    | $\mathbf{0}$   | ÷<br>Schreiben |
|                   |                                                         | akt, berechneter Sollwert                                                | $\overline{0}$             |                |                |
|                   |                                                         | Istwert                                                                  | $\mathbf{0}$               | $\circ$        |                |
|                   | Relativ Dimmen                                          | Tageslicht Kompensationsfaktor                                           | $\mathbf{0}$               |                | ٠<br>Schreiben |
|                   | 100 % aufwärts<br>Starte Dimmen                         |                                                                          |                            |                |                |
|                   | Sensoren                                                |                                                                          |                            |                |                |
|                   | Sensor 1<br>$\overline{0}$<br>Sensor 2                  | 0                                                                        | Sensor 3                   | 0 <br>Sensor 4 | $\circ$        |

## Kontakt

 $\sqrt{ }$ 

#### ABB STOTZ-KONTAKT GmbH

Eppelheimer Straße 82 69123 Heidelberg, Deutschland Telefon: +49 (0)6221 701 607 (Marketing) +49 (0)6221 701 434 (KNX Helpline) Telefax: +49 (0)6221 701 724 E-Mail: knx.marketing@de.abb.com knx.helpline@de.abb.com

#### Weitere Informationen und regionale Ansprechpartner: www.abb.com/knx

- 1

#### Hinweis:

Technische Änderungen der Produkte sowie Änderungen im Inhalt dieses Dokuments behalten wir uns jederzeit ohne Vorankündigung vor. Bei Bestellungen sind die jeweils vereinbarten Beschaffenheiten maßgebend. Die ABB AG übernimmt keinerlei Verantwortung für eventuelle Fehler oder Unvollständigkeiten in diesem Dokument.

Wir behalten uns alle Rechte an diesem Dokument und den darin enthaltenen Gegenständen und Abbildungen vor. Vervielfältigung, Bekanntgabe an Dritte oder Verwertung seines Inhaltes – auch von Teilen – ist ohne vorherige schriftliche Zustimmung durch die ABB AG verboten.

Copyright© 2011 ABB Alle Rechte vorbehalten

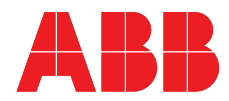